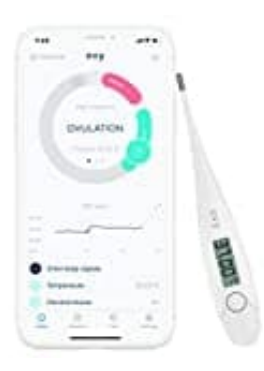

## **Ovy Basalthermometer**

## **Mit Smartphone verbinden**

Um das Thermometer in vollem Umfang zu nutzen, verbinde es per Bluetooth mit der Ovy App, indem du diese aus dem jeweiligen App Store herunterlädst. Auf diese Weise kannst du deinen gesamten Zyklus dokumentieren und über dein Smartphone im Blick behalten.

Vor der ersten Inbetriebnahme musst du das Thermometer mit der Ovy App verbinden, damit die Uhrzeit synchronisert wird.

Gehe dazu wie folgt vor:

- 1. Lade die Ovy App im Apple App Store (iOS) oder bei Google Play (Android) herunter.
- 2. Aktiviere Bluetoothd unter Einstellungen auf deinem Smartphone.
- 3. Öffne die Ovy App auf deinem Smartphone und folge der Anleitung in der App.
- 4. Drücke am Thermometer die Ein-/Aus-Taste, um es einzuschalten.

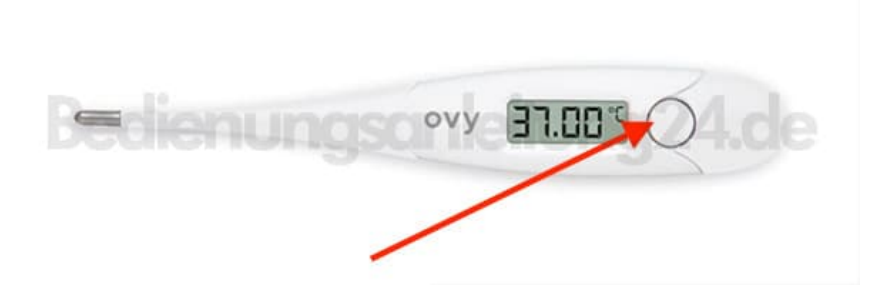

- 5. Drücke nochmals die Ein-/Aus-Taste, um in den Mess-Speicher zu gelangen.
- 6. Sobald die Ovy App mit dem Basalthermometer verbunden ist, erscheint im Display des Geräts ein sechsstelliger Zahlencode.
- 7. Gib den sechsstelligen Zahlencode in das Smartphone ein. Das Thermometer ist nun mit deinem Smartphone verbunden.

Du kannst Temperatureinheit, das Tonsignal oder die Vibration des Basalthermometers nur über die Ovy App einstellen.

> [Diese PDF Anleitung wurde bereitgestellt von Bedienungsanleitung24.de](https://www.bedienungsanleitung24.de) Keine Haftung für bereitgestellte Inhalte. Die Richtigkeit der Inhalte wird nicht gewährleistet.